### **BAB IV**

### **METODE KERJA PRAKTEK**

Metode yang digunakan dalam pengerjaan kerja praktek ini adalah sebagai berikut :

- 1. Wawancara, yaitu bertanya secara langsung kepada asisten laboratorium mikrokontroler untuk mendapatkan data-data serta informasi yang berhubungan dengan kerja praktek.
- 2. Studi literatur, yaitu dengan mempelajari dan membaca buku, maupun *literatur* lainnya yang berkaitan dengan objek kerja praktek termasuk permasalahan yang dihadapi. Metode yang digunakan dalam pengerjaan kerja praktek ini adalah sebagai berikut:<br>
1. Wawancara, yaitu bertanya secara langsung kepada asisten lahoratanita<br>
mikrokontroler untuk mendapatkan data-data serta informasi yang<br>
b

### **2.1 Desain Mekanik**

### **4.1.1 Bentuk Robot**

Adapun bentuk desain robot yang dibuat dalam kerja praktek ini ditunjukkan pada gambar 4.1.

# STRIKE LEGEN AND SURABAYA AT DESSIN FORD AND ALLED UNITED STATES OF DEALER AND ANNUAL CONTRACT CONTRACT AT DEALER IN A CONTRACT AND CONTRACT AND CONTRACT AND CONTRACT AND CONTRACT AND CONTRACT AND CONTRACT AND CONTRACT AND

Gambar 4.1 Desain robot

# **4.1.2 Ukuran Robot**

Adapun ukuran robot yang dibuat dalam kerja praktek ini adalah

- Panjang *base plan* adalah 50 cm
	- Lebar *base plan* adalah 40 cm
- Panjang lengan adalah 95 cm
- Lebar lengan adalah 50 cm
- Tinggi tiang adalah 86 cm

Lebih jelasnya tentang ukuran robot dapat ditunjukkan pada gambar 4.2, 4.3 dan

4.4.

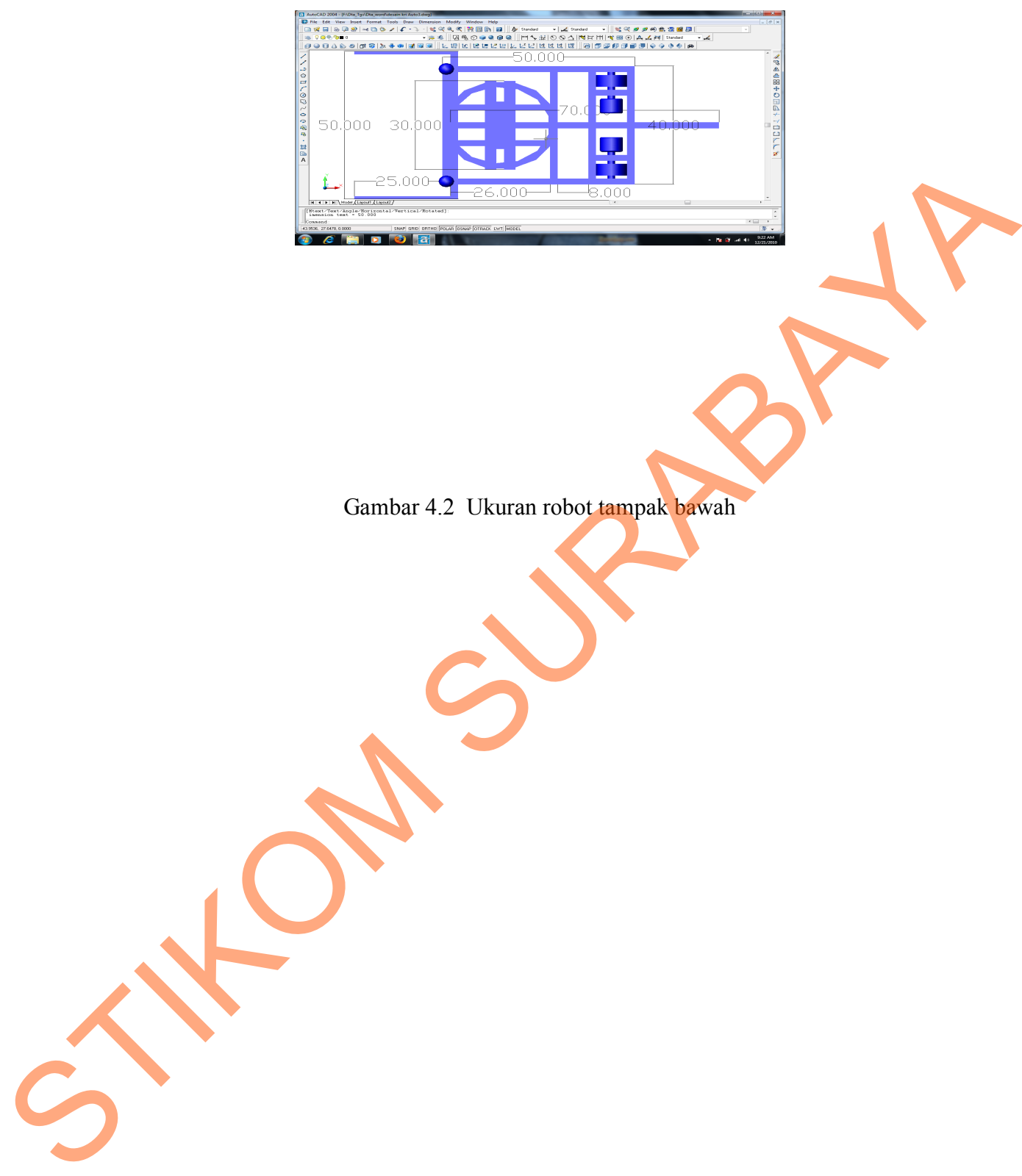

Gambar 4.2 Ukuran robot tampak bawah

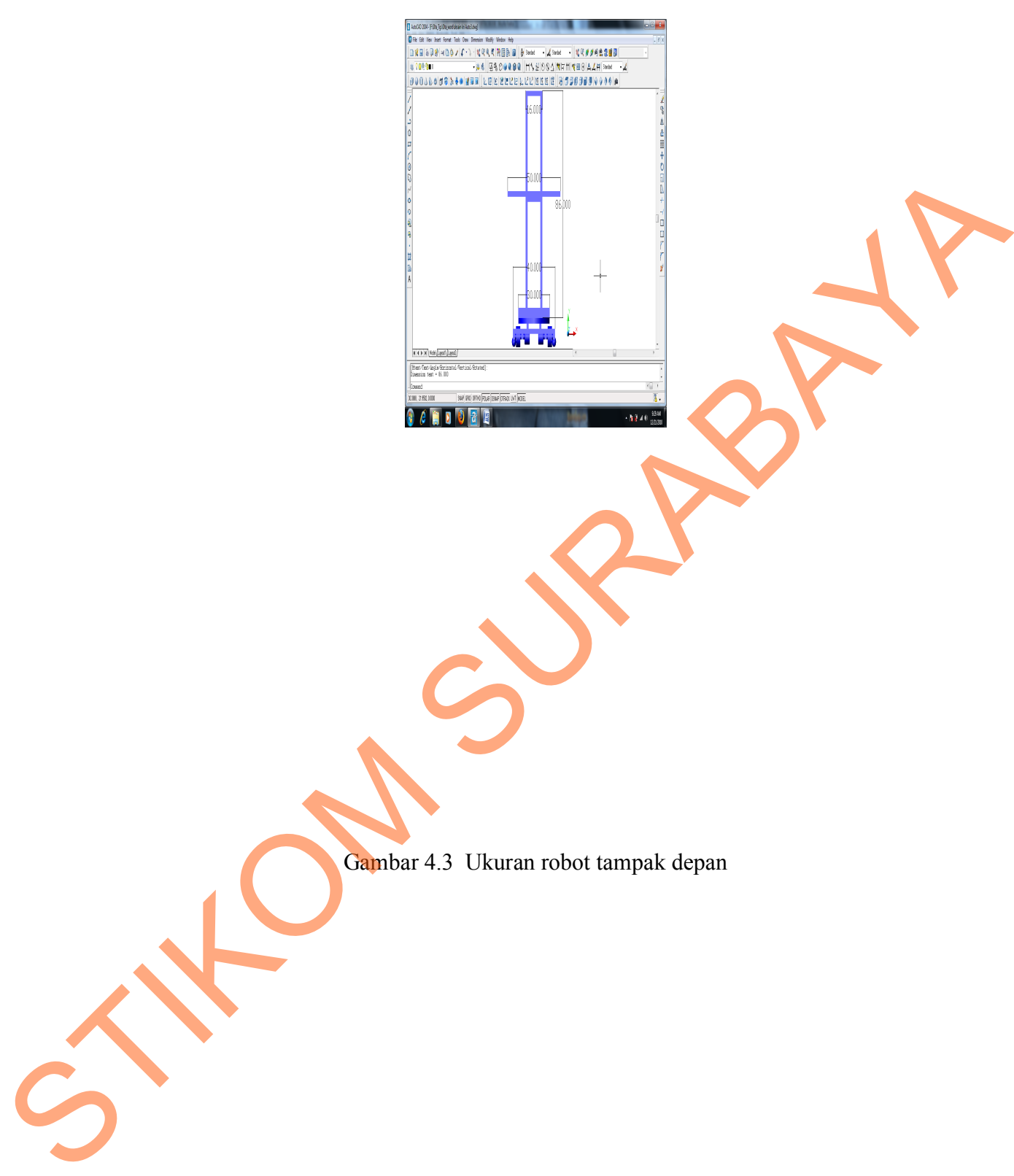

Gambar 4.3 Ukuran robot tampak depan

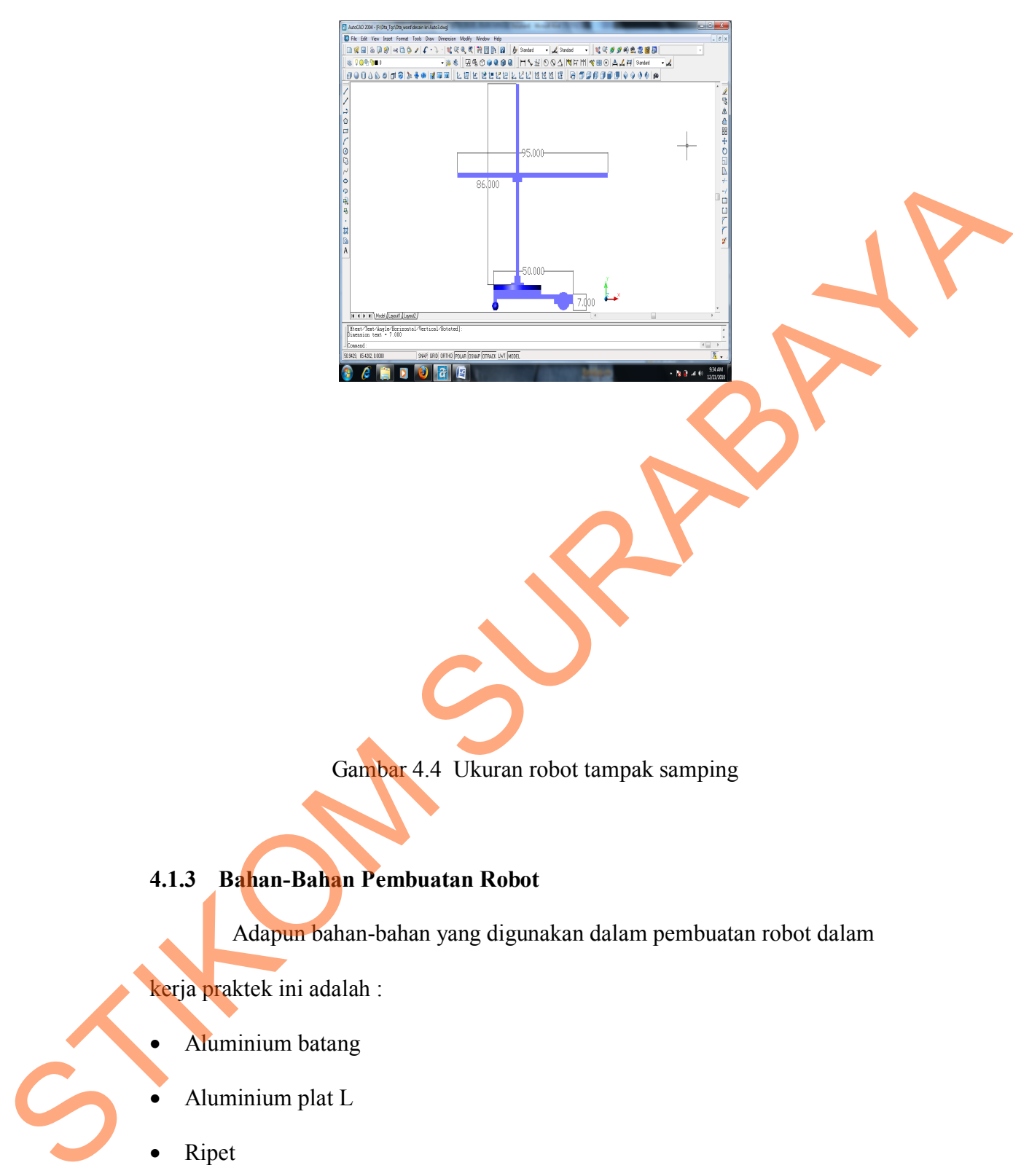

Gambar 4.4 Ukuran robot tampak samping

# **4.1.3 Bahan-Bahan Pembuatan Robot**

Adapun bahan-bahan yang digunakan dalam pembuatan robot dalam

kerja praktek ini adalah :

- Aluminium batang
- Aluminium plat L
- Ripet
- Baut ukuran  $\frac{1}{4}$  dan  $\frac{1}{2}$
- Motor DC
- Rantai foto copy
- Gear rantai
- Vanbelt
- Gear Vanbelt
- Bor duduk
- Bor tangan
- Gerinda
- Mata gerinda
- Mata bor
- Tang Ripet
- Ragum/Penjepit

# **2..2Desain Perangkat Keras** SURABAYA

# **2..2.1 Diagram Blok**

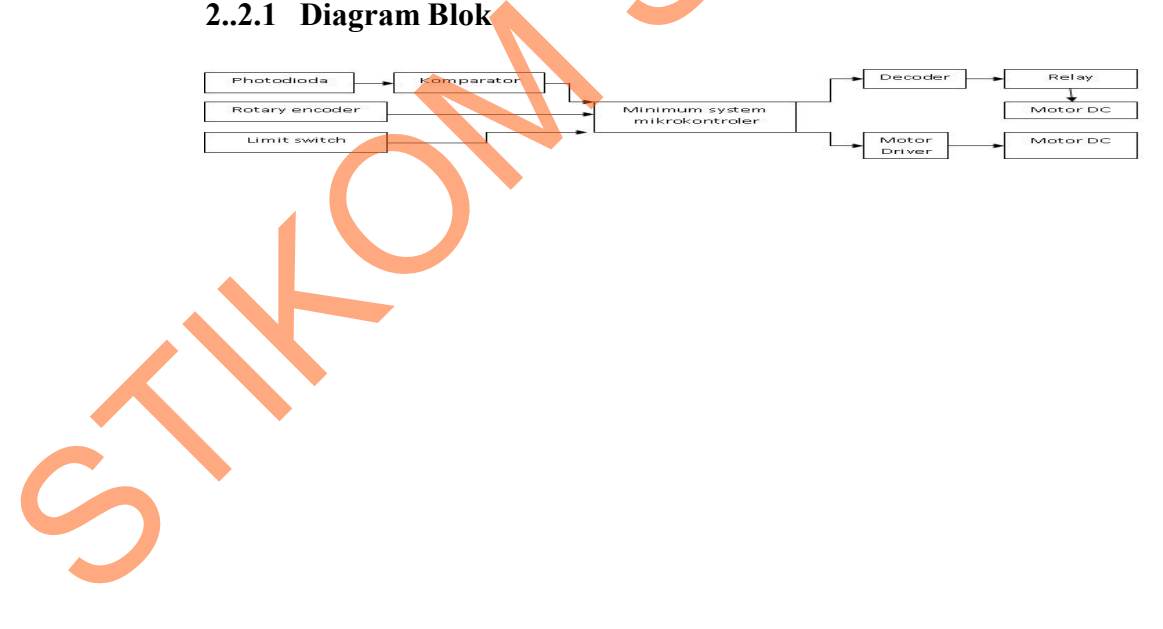

### Gambar 4.5 Diagram blok robot

Pada gambar 4.5 menjelaskan tentang keseluruhan sistem yang ada pada robot sehingga robot dapat bergerak. Adapun penjelasan dari fungsi masing–masing blok sebagai berikut :

- *Photodioda* digunakan untuk membaca garis hijau dan putih dan selanjutnya mengirim data *high* dan *low* ke komparator.
- Komparator sebagai filter dari tegangan atau penyetabil tegangan ke *minimum system* mikrokontroler yaitu memastikan bahwa tegangan yang masuk ke *minimum system* mikrokontroler berupa tegangan *high* atau *low*. untuk membaca garis hijau dan putih dan selanjutnya<br>
low ke komparator.<br>
er dari tegangan atau penyetabil tegangan ke minimum<br>
yaitu memastikan bahwa tegangan yang masuk ke<br>
controler berupa tegangan *high* atau low<br>
kan u
- *Rotary encoder* digunakan untuk mengetahui jarak dengan mengirim sinyal *high* dan *low* ke *minimum system* mikrokontroler.
- *Limith switch* digunakan untuk membatasi gerakan lengan robot dengan mengirim sinyal *high* dan *low* ke *minimum system* mikrokontroler.
- *Minimum system* mikrokontroler digunakan untuk memperoses semua masukan yang berasal dari sensor sesuai dengan program untuk memberi masukan ke *Decoder* dan motor *driver*. masukan yang berasal dari semasukan ke Decoder dan motor<br>
Motor driver digunakan untuk n<br>
C Decoder 741.8138 digunakan<br>
Relay digunakan untuk mengger<br>
Relay digunakan untuk mengger<br>
Perancangan minimum sist<br>
Perancangan mi
	- Motor *driver* digunakan untuk menggerakkan motor DC.
	- IC *Decoder* 74LS138 digunakan untuk memilih relay yang ingin diaktifkan.
	- Relay digunakan untuk menggerakan motor DC.

### **4.2.2 Perancangan minimum sistem ATmega8535**

Perancangan *minimum system* mikrokontroler ATmega8535 merupakan otak dari sistem yang akan kita buat, rangkaian *minimum system* mikrokontroler ini dikemas dengan 4 buat *input output* dengan menggunakan konektor, yang dapat digunakan untuk berbagai macam keperluan.

*Schematic* dari *minimum system* mikrokontroler ATmega8535 :

Pada rangkaian *minimum system* mikrokontroler ATmega8535 terdiri dari komponen yang meliputi :

- *1. Chip* ATmega8535.
- *2. Capasitor* (100 pF) yang salah satu ujungnya dihubungkan dengan pin VCC dan pin EA/VPP dan satu ujungnya dihubungkan ke GND*.*
- *3. Crystal* (11.5092 Mhz) yang ujung kakinya dihubungkan ke pin XTAL1 dan pin XTAL2, kemudian 2 *capasitor* (30 pF), *capasitor* 1 salah satu kaki dihubungkan kekaki *crystal* yang menghubung ke XTAL1 dan satu kakinya dihubungkan ke GND untuk *capasitor* 2 sama penghubungannya seperti *capasitor* 1 tapi kakinya dihubungkan ke XTAL2*.* Untuk lebih jelas bisa melihat pada Gambar 4.6. Pada rangkaian minimum system mikrokontroler AI mega8535<br>
dari komponen yang meliputi :<br>
1. Chip AT mega8535.<br>
2. Copasitor (100 pF) yang salah satu ujungnya dilubungkan dengan pin VCC<br>
dan pin FA/VPP dan satu ujungnya dil

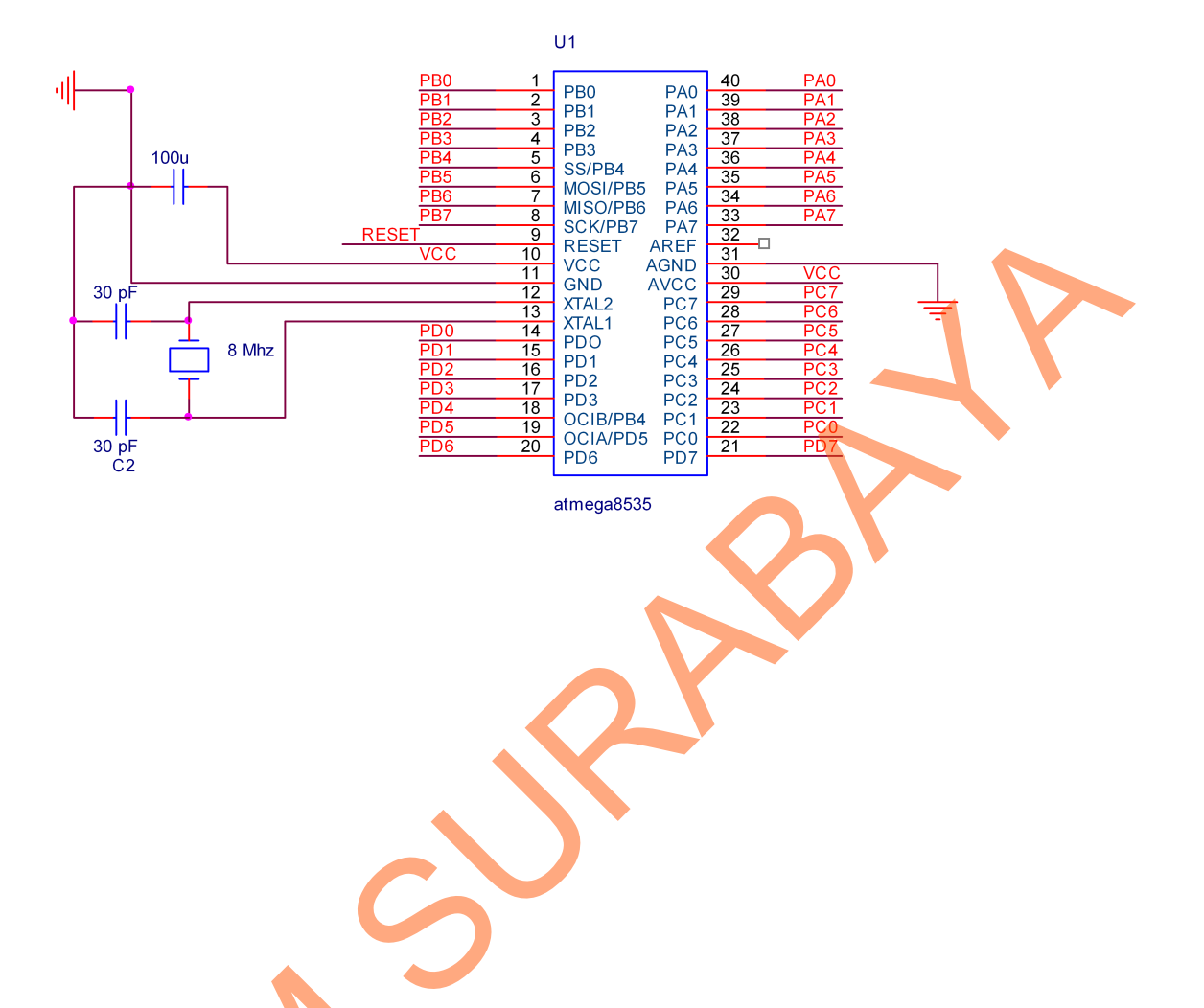

Gambar 4.6 Rangkaian mikrokontroler ATmega8535

Konektor *Power Supply*

Pada Konektor *Power Supply* menggunakan konektor yang berisi 2, kaki satu dihubungkan ke *power supply* dengan tegangan 12V dan satu kakinya dihubungkan ke GND*,* terdapat *regulator* 7805 untuk menurunkan tegangan menjadi 5V untuk mengaktifkan tegangan logika yang ada pada *minimum system* Gambar 4.6 Rangkai:<br>
• Konektor *Power Supply*<br>
Pada Konektor *Power Supply*<br>
satu dihubungkan ke *power supp*<br>
dihubungkan ke GND, terdapat *r*<br>
menjadi 5V untuk mengaktifkan teg<br>
mikrokontroller ATmega8535, untuk mikrokontroller ATmega8535. untuk lebih jelas bisa dilihat pada Gambar 4.7.

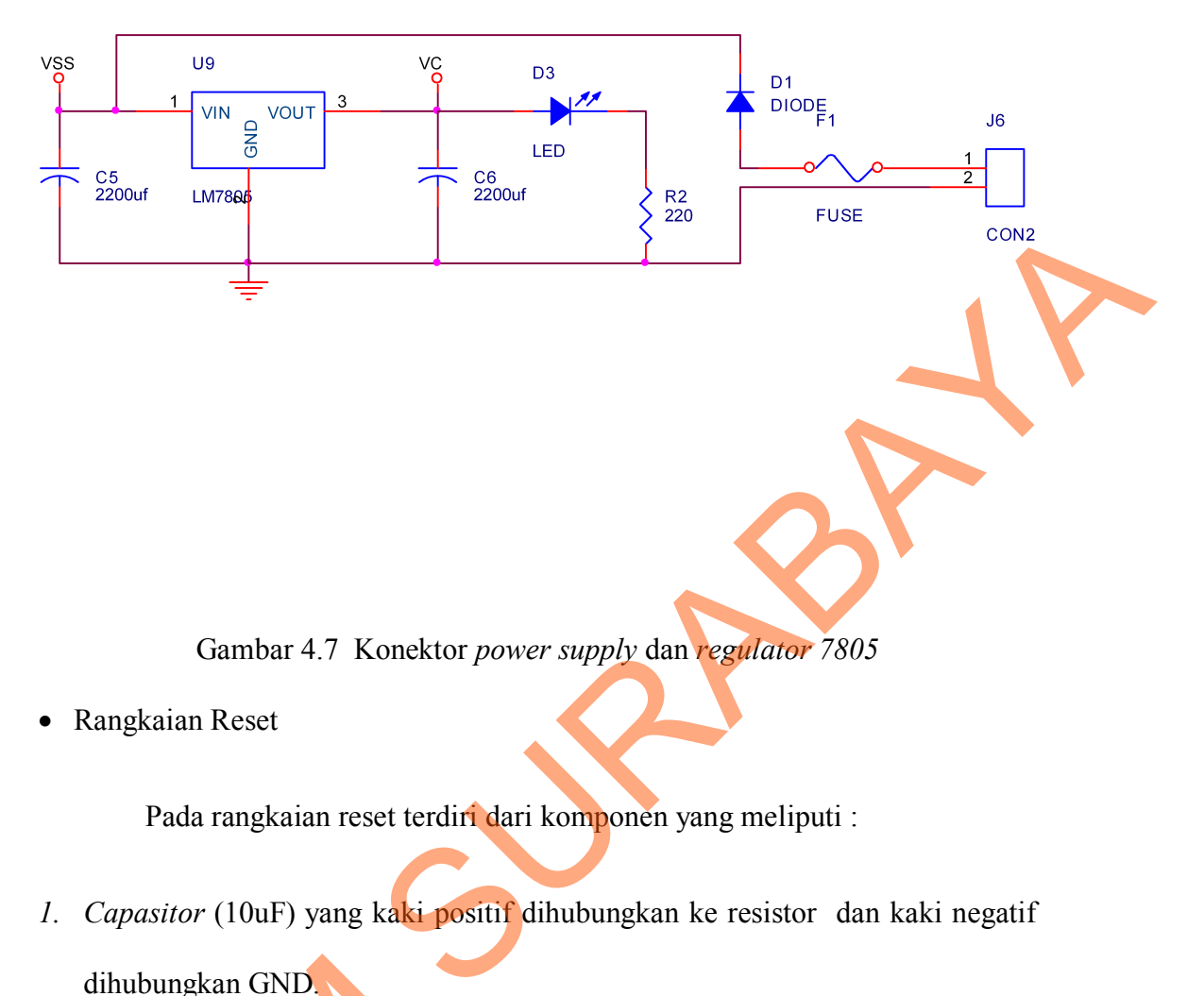

Rangkaian Reset

Pada rangkaian reset terdiri dari komponen yang meliputi :

- *1. Capasitor* (10uF) yang kaki positif dihubungkan ke resistor dan kaki negatif dihubungkan GND.
- 2. Resistor (100 Ohm) yang salah satu kakinya dihubungkan ke salah satu kaki *push bottom* dan kaki satunya dihubungkan ke salah satu resistor . dihubungkan GND<br>
2. Resistor (100 Ohm) yang salah<br>
push bottom dan kaki satunya di<br>
3. Push Bottom yang salah satu<br>
satunya dihubungkan ke RST.<br>
4. Resistor (10 K) yang salah satu<br>
satunya dihubungkan ke VCC. U
	- *3. Push Bottom* yang salah satu kaki dihubungkan ke kaki resistor dan kaki satunya dihubungkan ke RST.
	- 4. Resistor (10 K) yang salah satu kakinya dihubungkan ke RST (*reset*) dan kaki satunya dihubungkan ke VCC. Untuk lebih jelas bisa dilihat pada Gambar 4.8.

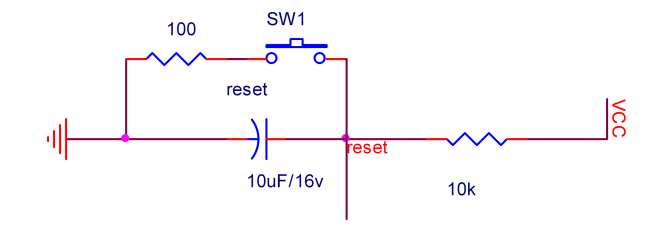

# Gambar 4.8 Rangkaian *reset* ATMega8535

• Konektor 10 Pin

Pada Konektor ini digunakan untuk *input* dan pada konektor ini disambungkan pada *pin* PA0 sampai *pin* PA7,VCC dan GND. untuk lebih jelas bisa dilihat pada Gambar 4.9. Gambar 4.8 Rangkaian reser ATMega8533<br>
• Koncktor 10 Pin<br>
Pada Konektor ini digunakan untuk *ingnul* dan pada Winektor ini<br>
disambungkan pada *pin* PAO sampai *pin* PAZ/VCC dan **ONP. untuk lebih jelas**<br>
bisa dilihat pada G

Gambar 4.9 Konektor 10 pin yang tersambung pada pin PA

### Konektor 6 Pin

Pada Konektor ini digunakan untuk *input output* dan pada konektor ini disambungkan pada *pin* PD4 sampai *pin* PD7, 12V dan GND. untuk lebih jelas bisa dilihat pada Gambar 4.10.

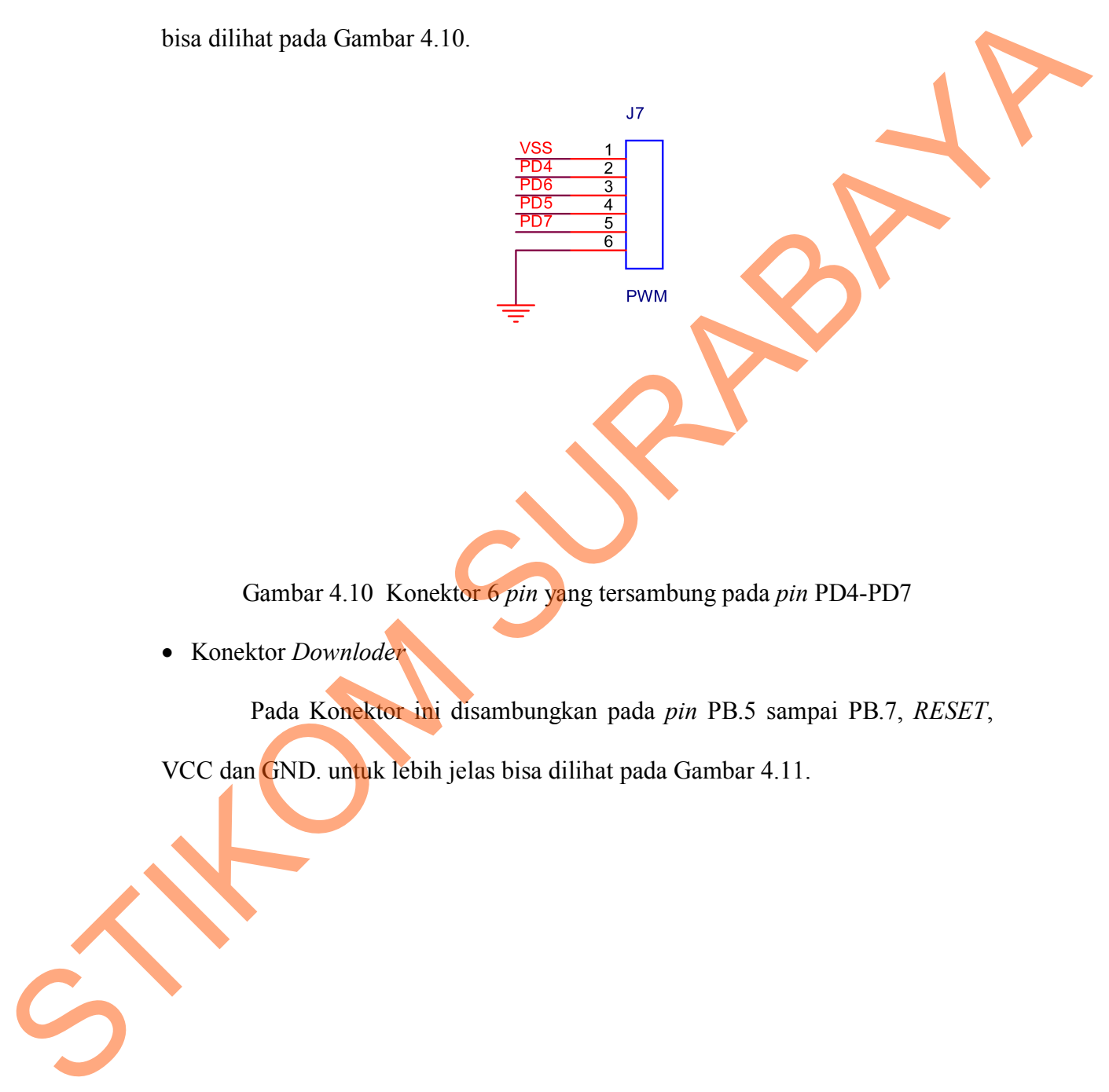

Gambar 4.10 Konektor 6 *pin* yang tersambung pada *pin* PD4-PD7

Konektor *Downloder*

Pada Konektor ini disambungkan pada *pin* PB.5 sampai PB.7, *RESET*,

VCC dan GND. untuk lebih jelas bisa dilihat pada Gambar 4.11.

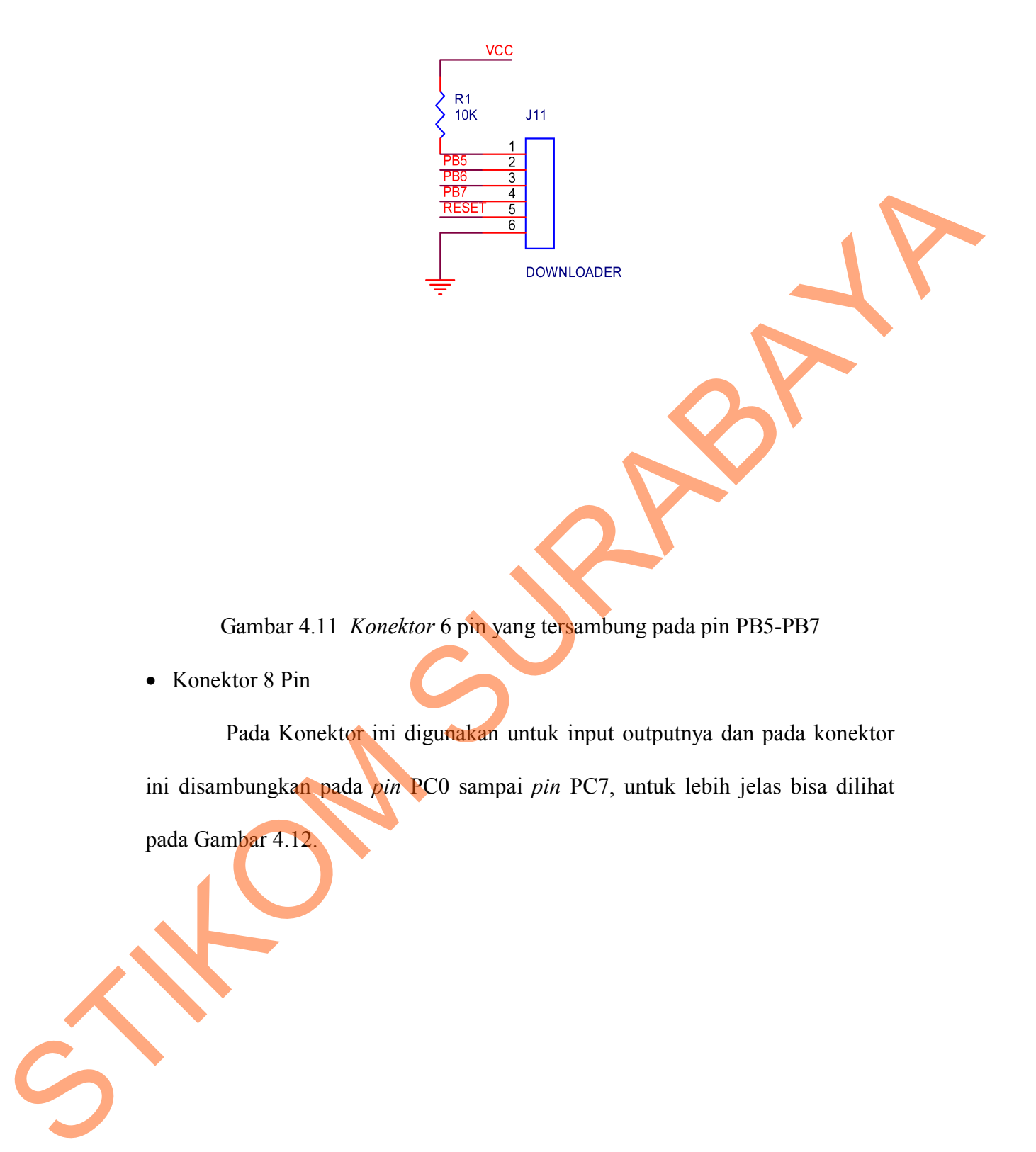

Gambar 4.11 *Konektor* 6 pin yang tersambung pada pin PB5-PB7

• Konektor 8 Pin

Pada Konektor ini digunakan untuk input outputnya dan pada konektor ini disambungkan pada *pin* PC0 sampai *pin* PC7, untuk lebih jelas bisa dilihat pada Gambar 4.12.

39

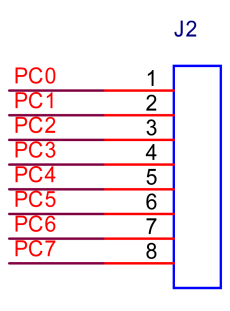

Gambar 4.12 Konektor 8 pin yang tersambung pada *pin* PC

# **4.2.3 Perancangan IC** *Decoder* **74LS138**

Pada rangkaian IC *Decoder* 74LS138 , kaki – kakinya terhubung sesuai

dengan tabel 4.1

Tabel 4.1 Kaki-kaki IC *Decoder* 74LS138

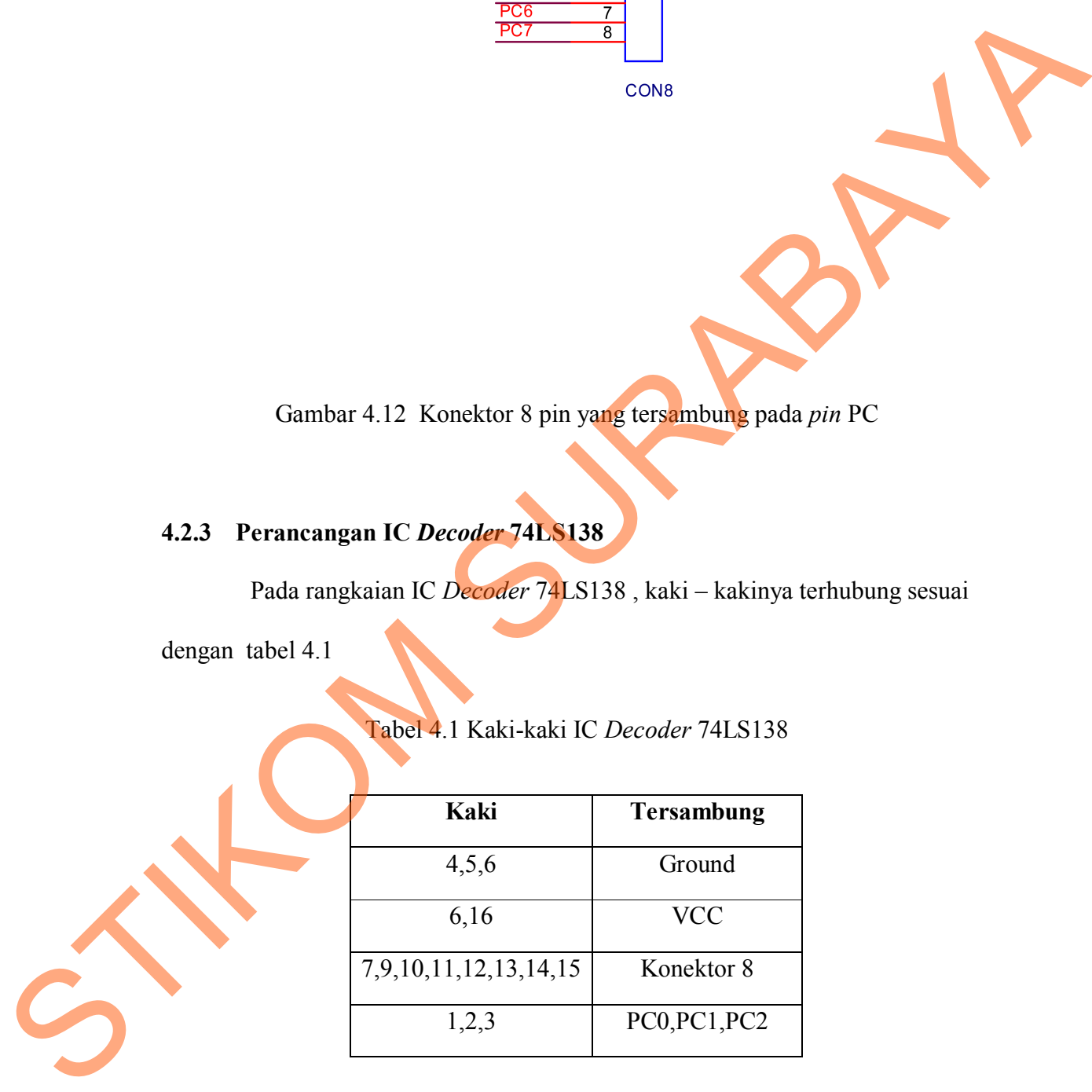

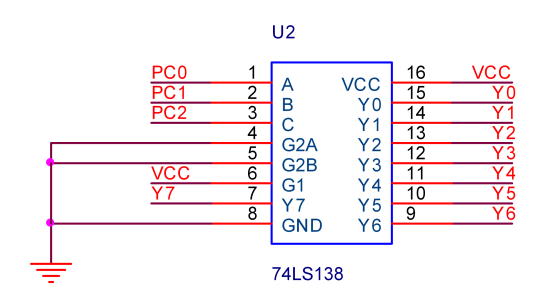

Gambar 4.13 Rangkaian *IC Decoder 74LS138*

### **4.2.4 Pembuatan rangkaian PCB (***Project Circuit Board***)**

Pada pembuatan rangkaian kita membeli komponen yang kita butuhkan satelah itu kita pasang pada PCB. Setalah pemasangan selesai kita lanjutkan dengan penyolderan komponen pada PCB setelah selesai penyolderan. Lakukan pengujian apakah rangkaian tersebut sudah benar sesuai dengan *schematic.* STRINGTON CONTROLL AND THE CONTROLL CONTROLL CONTROLL CONTROLL CONTROLL CONTROLL CONTROLL CONTROLL CONTROLL CONTROLL CONTROLL CONTROLL CONTROLL CONTROLL CONTROLL CONTROLL CONTROLL CONTROLL CONTROLL CONTROLL CONTROLL CONTRO

### **4.2.5 Perancangan Motor Driver**

Komponen-komponen yang terdapat di dalam motor *driver* adalah

- 1. Resistor 10K yang kaki salah satunya terhubung dengan GND dan kaki lainya terhubung dengan 1K dan data dari *minimum system* mikrokontroler*.*
- 2. Resistor 1K yang kaki salah satunya terhubung dengan 10K dan data dari *minimum system* mikrokontroler dan kaki lainya terhubung dengan kaki *basis* TIP31.
- 3. Dioda yang kaki salah satunya terhubung dengan kaki *collector* TIP31 dan kaki relay dan kaki yang lainya terhubung dengan *power supply*.
- *4. Power supply* terhubung dengan kaki dioda dan kaki relay.
- 5. Kaki *emiter* TIP31 terhubung dengan GND.

Untuk lebih jelas dapat dilihat di gambar 4.14.

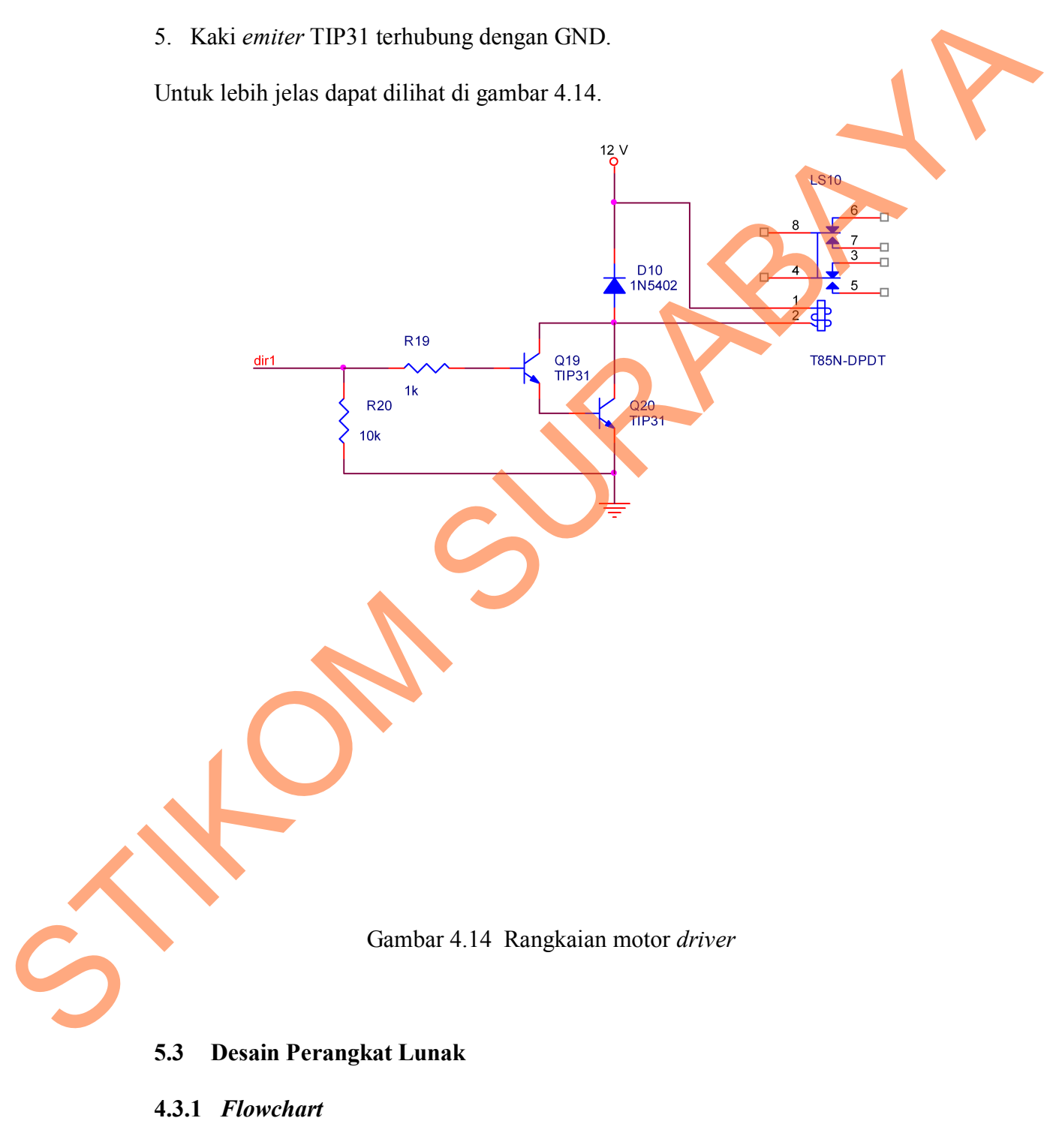

Adapun flowchart yang digunakan dalam pemrograman robot ditunjukkan pada gambar 4.15.

STIKOM SURABAYA

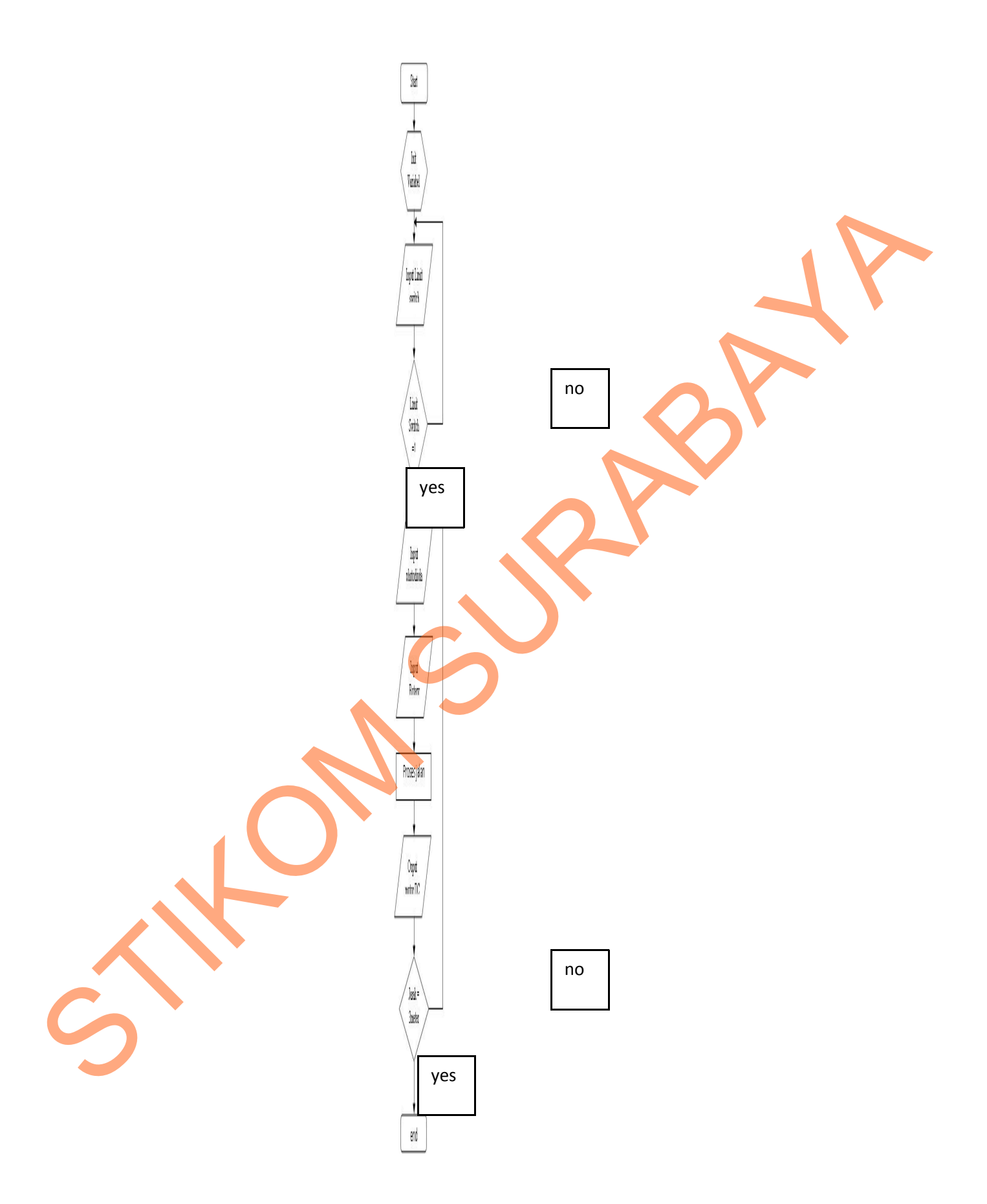

44

### Gambar 4.15 Flowchart program

### **4.3.2 Program Codevision AVR**

Program Codevision AVR merupakan *software* yang bisa digunakan sebagai editor dan *compiler* untuk mendownload program ke mikrokontroler ATmega8535. Pada program Codevision AVR juga sudah dilengkapi dengan modul-modul seperti modul LCD, modul serial, modul RTC yang mudah digunakan. Sehingga jika kita membutuhkan hal tersebut bisa langsung dipanggil tapa harus membuat modul tersebut. Langkah-langkah untuk menjalankan Program Codevision AVR sebagai berikut: sebagai editor dan *compiler* untuk mendownload program ke mikrokontrolar<br>ATmcgaS535. Pada program Codevision AVR juga sudah dilengkapi dangan<br>medal-modul seperti rraclul ICD, medal serial, modul RTC yang madah<br>digunakan.

1. Jalankan program Codevision AVR yang ada pada komputer, akan tampak tampilan awalnya separti pada Gambar 4.16.

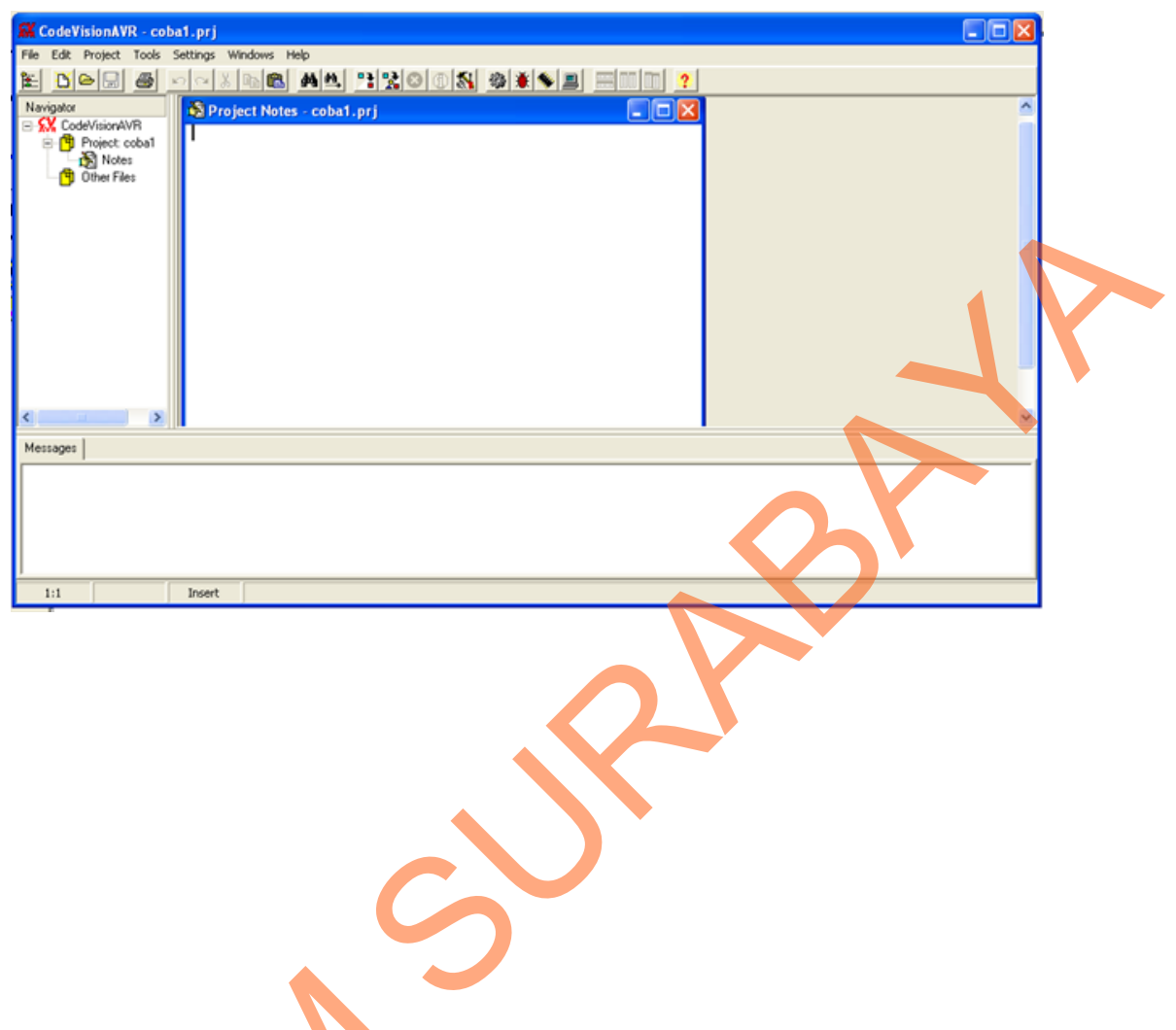

Gambar 4.16 Tampilan awal program Codevision AVR

- 2. Persiapan untuk membuat proyek baru, langkah-langkahnya sebagai berikut:
- Pastikan tidak terdapat file atau proyek yang terbuka. Jika masih ada yang Gambar 4.16 Tampila<br>
2. Persiapan untuk membuat proye<br>
Pastikan tidak terdapat file ata<br>
terbuka tutun dahulu (klik mem terbuka, tutup dahulu (klik menu *close*, pilih *close project*).

 Klik menu *file*, kemudian pilih *new* sehingga akan tampil dialog *box* seperti pada Gambar 4.17*.*

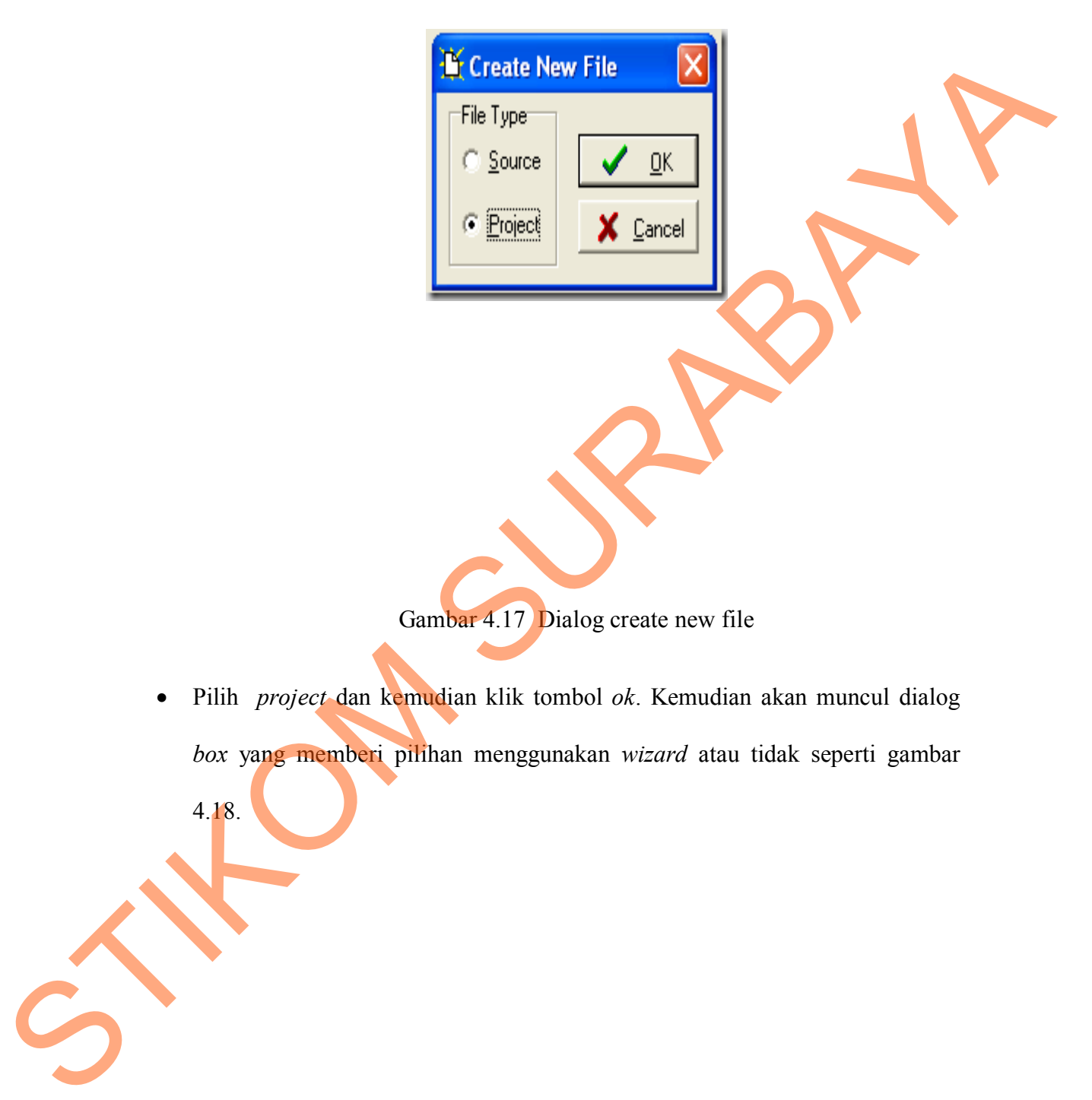

 Pilih *project* dan kemudian klik tombol *ok*. Kemudian akan muncul dialog *box* yang memberi pilihan menggunakan *wizard* atau tidak seperti gambar

4.18.

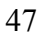

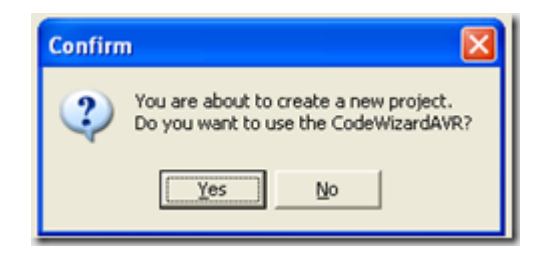

Gambar 4.18 Dialog *box* Codewizard

 Pilih *yes* kemudian muncul dialog *box* codewizard AVR. Pilih *chip* yang digunakan misalnya ATmega8535 seperti gambar 4.19. Gambar 4.18 Dialog *bax* Codewizant AVR Philh *chy* yang<br>digunakan misalnya ATmegaS555 seperti gambar 4.0.<br>Seperti gambar 4.0.

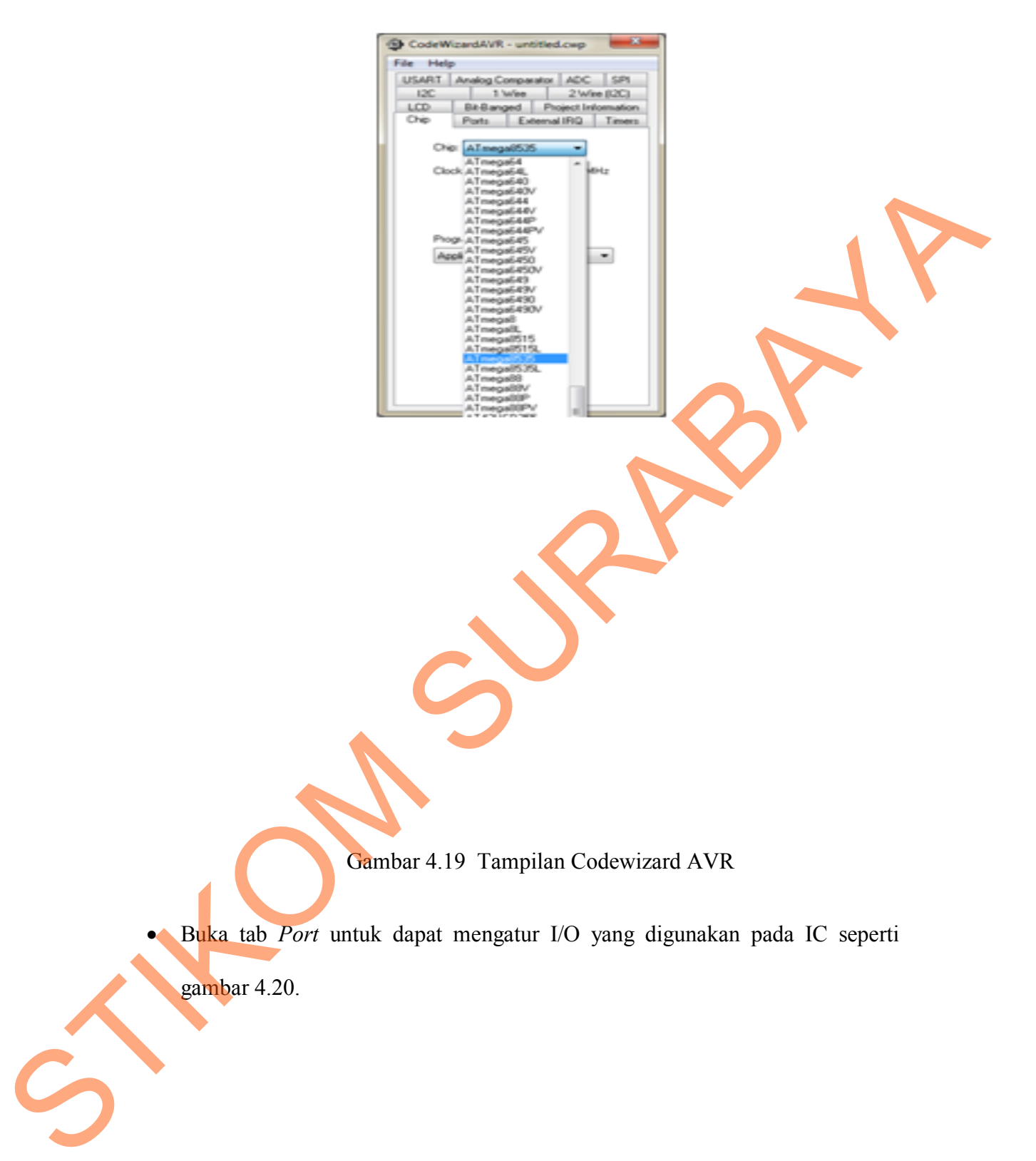

Gambar 4.19 Tampilan Codewizard AVR

Buka tab *Port* untuk dapat mengatur I/O yang digunakan pada IC seperti

gambar 4.20.

Gambar 4.20 Tab port I/O

CodeWizardAVR - untitled.cup

USART | Analog Comparator | ADC | SPI<br>12C | 1 Wire | 2 Wire (2C) Bit-Banged Project Info<br>Ports External IRQ

Port A | Port B | Port C | Port D

ation

External IRQ Timers

Eile Help

 $\overline{5}$ 

Oip

 Buka modul *Timer* digunakan untuk mengatur kecepatan *clock* dan PWM seperti gambar 4.21. SURABAYA MARIA AND COMPANY 4.21.<br>
SURABAYAND COMPANY 4.20 Tub port loo<br>
SEPERTI gamber 4.21.

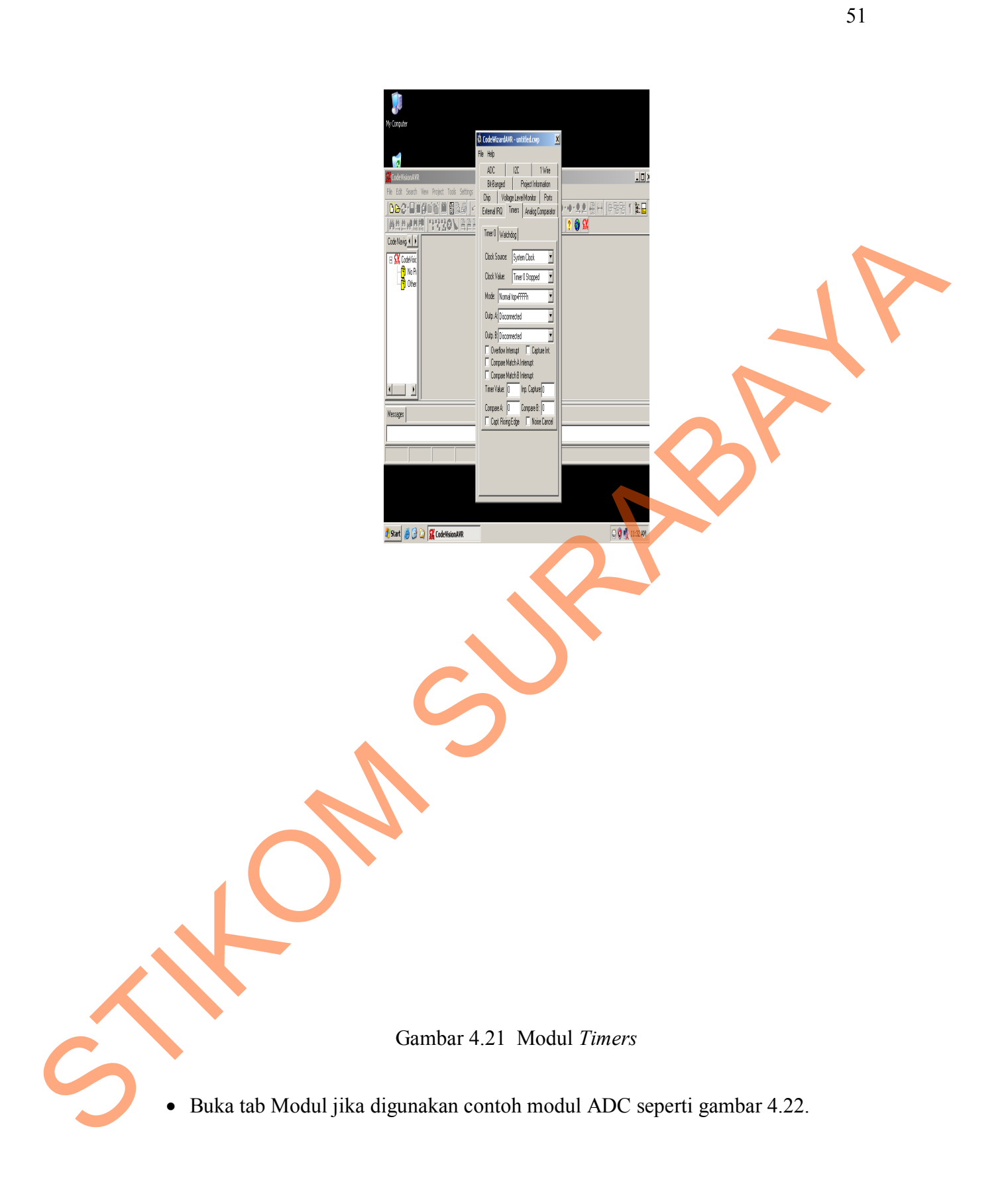

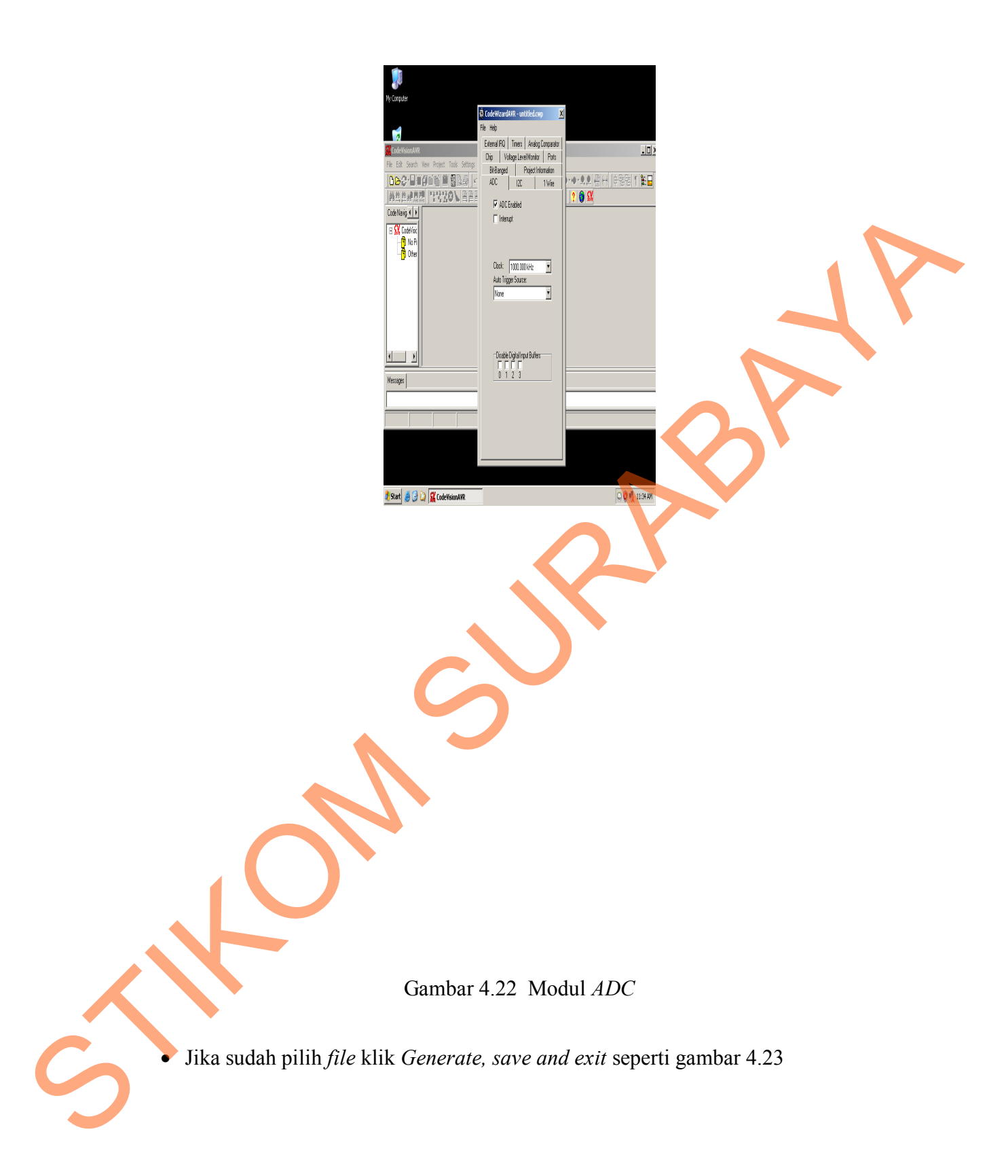

Gambar 4.23 Tampilan *generate, save and exit*

CodeWizardAVR - untitled.cwp

[File] Help

Save As.

D New Open **B** Save  $-8$ 

 $\frac{\text{SPR}}{\text{R2C}}$ 

mation<br>Timers

 Proses penyimpanan dilakukan sebanyak 3 kali yang menghasilkan *extensi* c , Survey Specific Combat 4.23 Iampilan generate, save and exist<br>
Proses, penyimpunan dilakukan sebanyak 3 kali yang menghasilkan externi c .<br>
pri dan cop seperti gambar 4.24, 4.25 dan 4.26.

prj dan cwp seperti gambar 4.24, 4.25 dan 4.26.

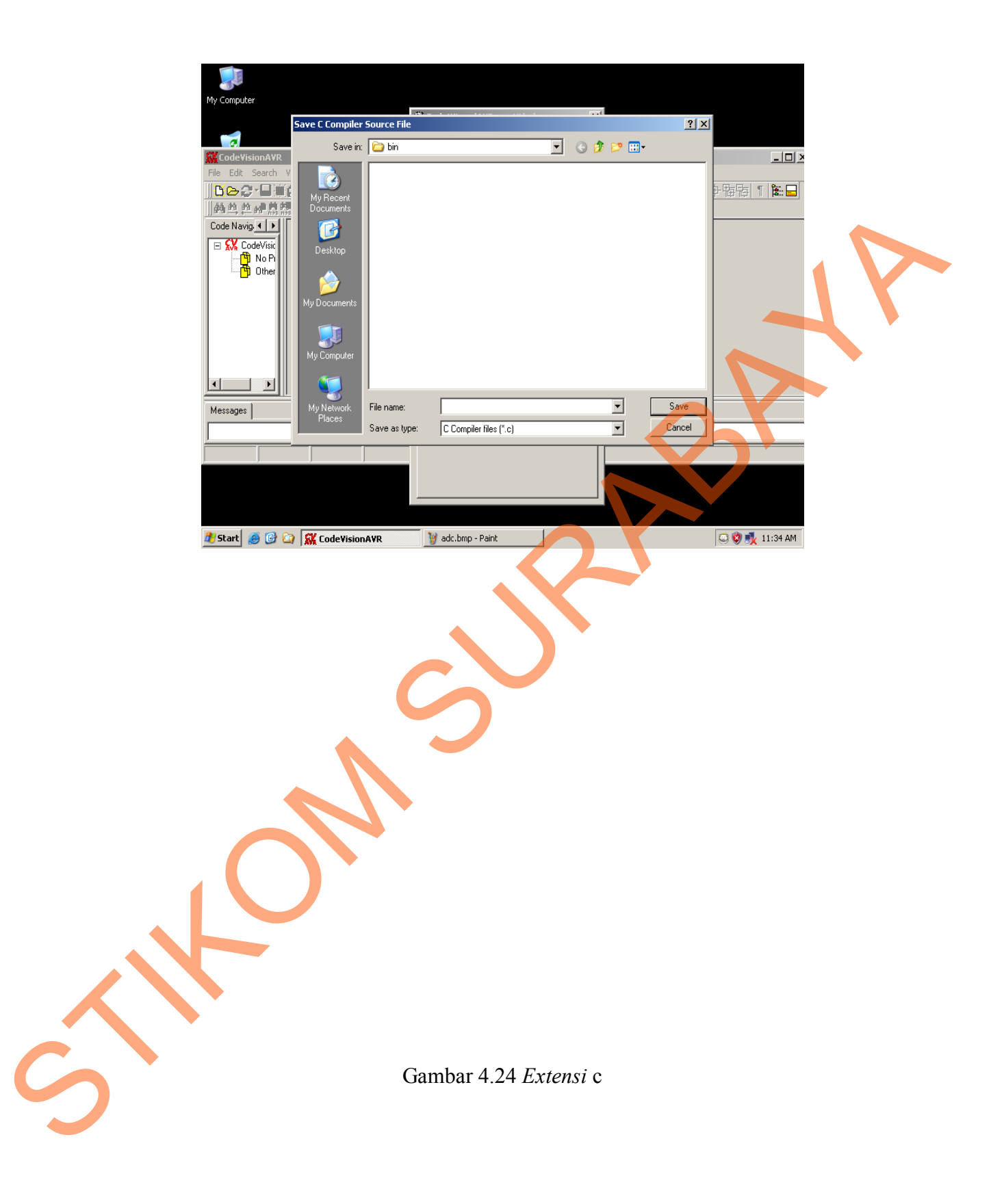

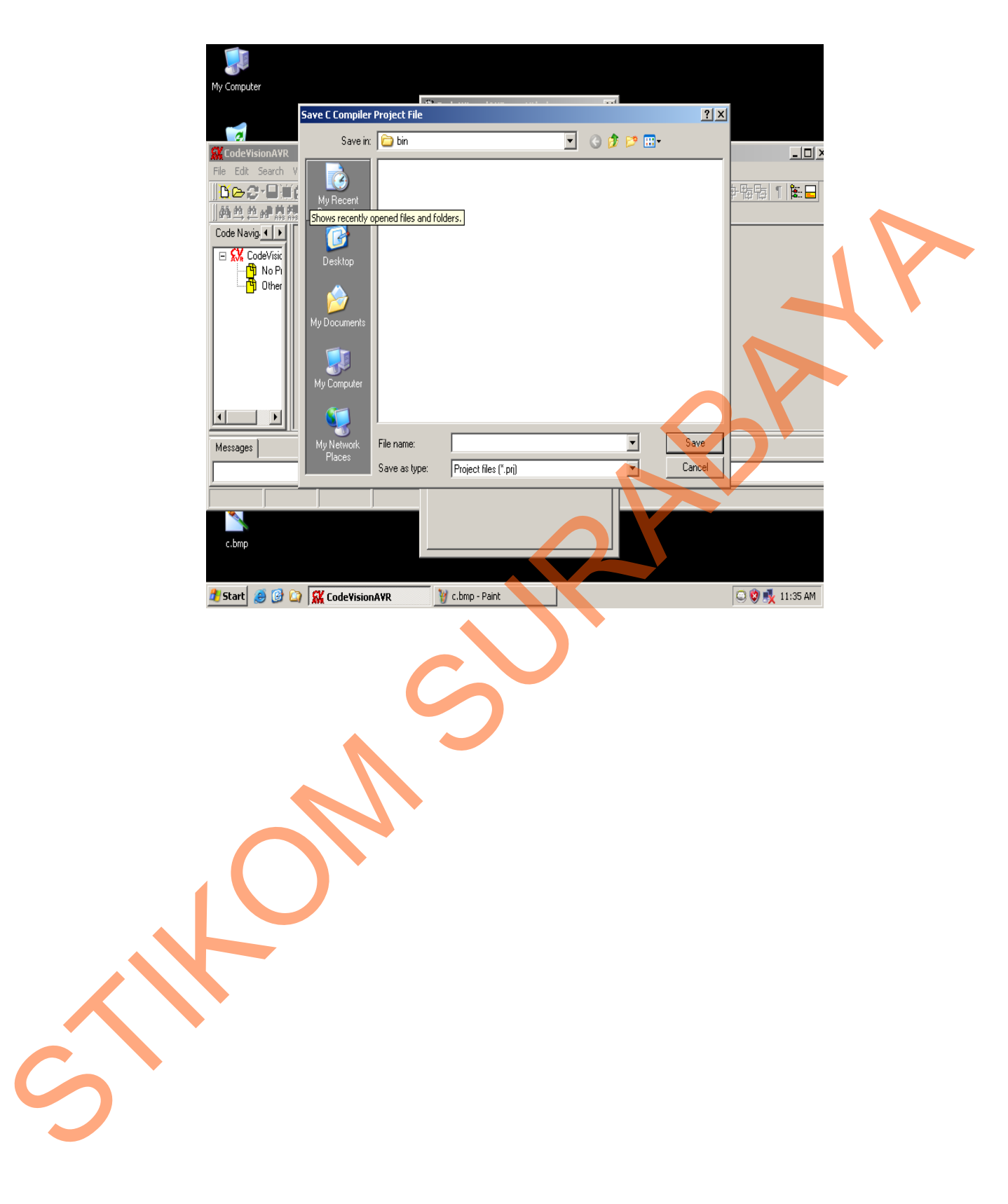

Gambar 4.25 *Extensi* prj

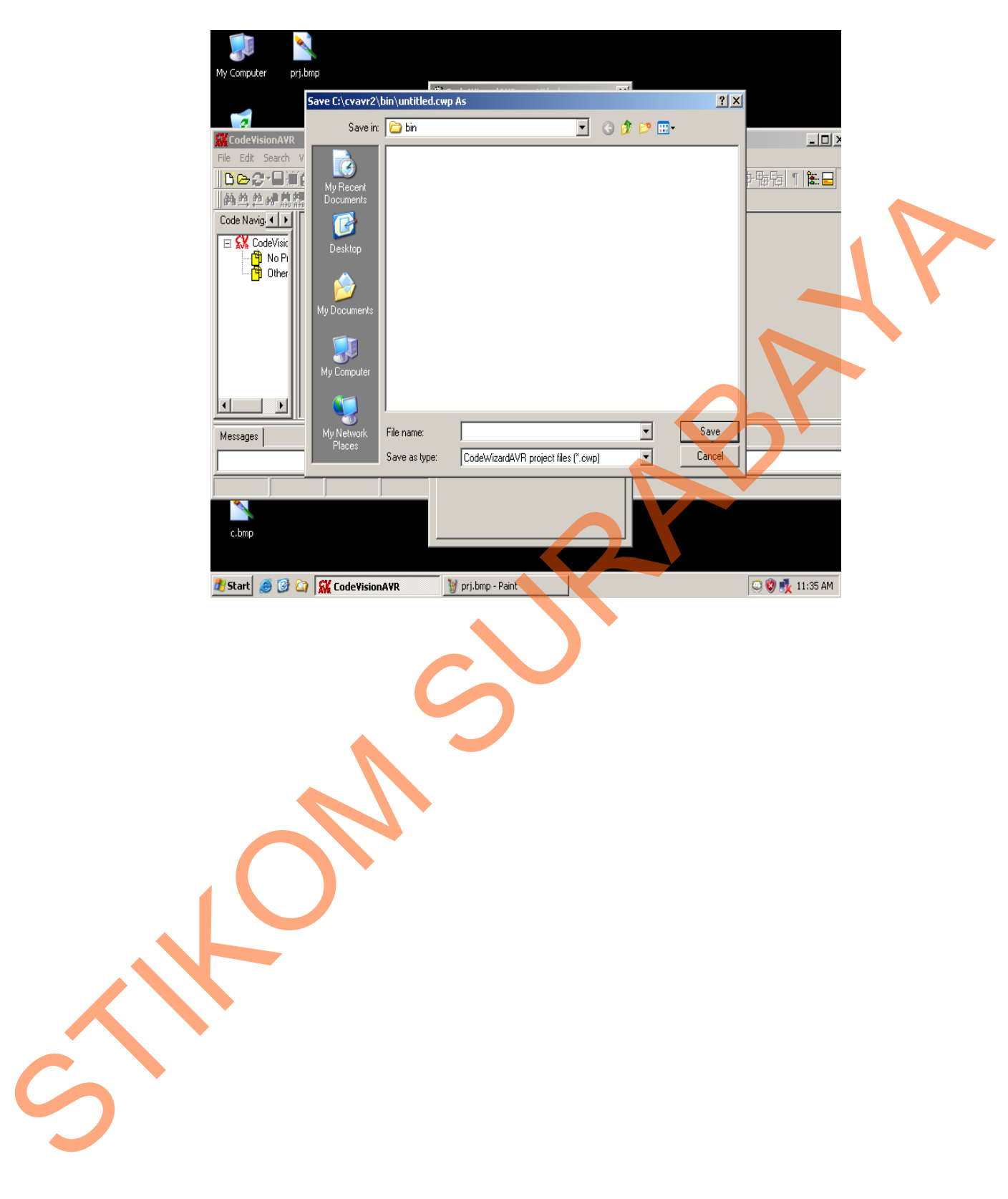

Gambar 4.26 *Extensi* cwp

Setelah proses meyimpan *file* selesai, mucul seperti gambar 4.27.

**DOR & BANGTEO & SINA HEET** of by the Siap untuk membuat program<br>
Sura untuk membuat program<br>
Sura untuk membuat program Gambar 4.27 Tampilan tempat penulisan program 3. Siap untuk membuat program.